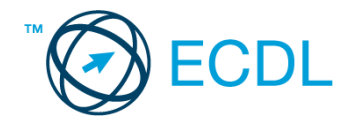

# **31. FELADAT**

Nyissa meg a kijelölt meghajtón a *válaszfájl 31* nevű fájlt. Írja a megfelelő helyre a nevét, kártyaszámát és írja be az elméleti kérdésekre a helyes válaszok betűjelét! [6 pont]

- 1.1. Mi az URL?
	- a) A számítógép központi vezérlőegysége.
	- b) Az URL, az interneten megtalálható e-mailek szabványosított címe.
	- c) A hiperhivatkozás vagy más néven link, az interneten található dokumentumokat, információkat összekötő eszköz.
	- d) Az URL vagy más néven webcím, az interneten megtalálható bizonyos erőforrások (például szövegek, képek) szabványosított címe.
- 1.2. Mire szolgál a címsor?
	- a) A levelezőpartnereink e-mail címeit tartalmazza.
	- b) A böngésző ablakának az a része, ami az aktuális weboldal URL-jét mutatja, illetve lehetővé teszi a betöltendő URL begépelését.
	- c) A böngésző ablakának az a része, ami a kedvencek/könyvjelzők listáját tartalmazza.
	- d) Az asztal azon része, ami az aktuális weboldal URL-jét mutatja, illetve lehetővé teszi a betöltendő URL begépelését.
- 1.3. Hasznos-e a weboldal frissítése?
	- a) Igen, mert a frissítéssel mindig a kezdőoldal ugrik vissza.
	- b) Egyáltalán nem hasznos.
	- c) Igen, mert előfordulhat, hogy frissül az adott weboldal tartalma böngészés közben, ami nem jelenik meg addig, amíg az oldal nincs frissítve, vagy amíg az oldal bármelyik hiperhivatkozására nem kattintunk.
	- d) Igen, mert gyakran az oldal címe is megváltozik böngészés közben.
- 1.4. Mire szolgál a böngésző kezdőlapja?
	- a) A kezdőlap lehetővé teszi, hogy a böngésző indításakor a felhasználó kedvenc weboldala(i) nyíljanak meg, megkönnyítve ezzel a böngészést.
	- b) A böngésző indításakor üdvözli a felhasználót.
	- c) A kezdőlap a kezdőknek nyújt segítséget a böngészés során.
	- d) Az eddig felkeresett összes weboldalról tartalmaz információkat.
- 1.5. Utólag megváltoztatható-e egy már elolvasott e-mail állapota olvasatlanra?
	- a) Igen, bármikor.
	- b) Nem, erre nincs mód.
	- c) Igen, abban az esetben, ha mi magunk vagyunk csak a címzettek között.
	- d) Igen, de csak az egy napon belül olvasott üzeneteknél.
- 1.6. Az alábbiak közül mely szempont szerint nem rendszerezhetők a beérkezett e-mailek?
	- a) A feladó IP címe szerint.
	- b) Tartalmaz-e mellékletet.
	- c) Meg van-e jelölve üzenetjelölővel.
	- d) A beérkezés dátuma szerint.

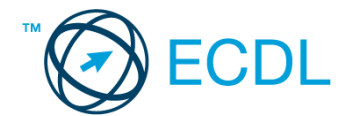

A vizsgáztatónak a teszt megkezdése előtt el kell küldenie e-mailben minden vizsgázónak az alábbi leveleket.

### Tárgy: *hotel bemutatkozás*

Az üzenet tartalmazza a következő szöveget:

### *Tisztelt Szomor Úr!*

*Hotelünk a Balaton partján fekszik, 51,7 m-re a szabad strandtól. Szobáink minden igényt kielégítenek, felszereltségük vetekszik egy 6 csillagos luxus szállodáéval. A szobákban többek között minibár, TV, Wi-Fi, vízágy és jégkrém-automata található.*

*Üdvözlettel:*

*Szép Klaudia Szép Hotel Balaton Bt.*

Az üzenetnek mellékletként tartalmaznia kell a *szep-hotel-balaton.jpg* fájlt, ami a(z) *...\munkafájlok\ecdlteszt\* mappában található meg.

#### Tárgy: *találkozó a hotelben*

Az üzenet tartalmazza a következő szöveget:

### *Tisztelt Szomor Úr!*

*Hotelünk kellemes fekvése és hangulata miatt népszerű a cégek körében, ezért rendszeresen kerülnek megrendezésre kihelyezett céges találkozók. Kérem, hogy jelezzen vissza e-mailben, amennyiben felkeltettük érdeklődését.*

*Üdvözlettel:*

*Klaudia*

Nyisson meg egy böngészőt.

- 2. Nyissa meg a következő weboldalt: *http://njszt.hu/ecdl/online-alapismeretek/gy11* [2 pont]
- 3. Mentse le az űrlapon található *hotelszoba* képet a kijelölt meghajtóra a fájlnév változatlanul hagyásával. **[2** pont]
- 4. Az *Online alapismeretek gyakorlati feladat – 11* oldalon megjelenő űrlapot töltse ki az alábbiak szerint:

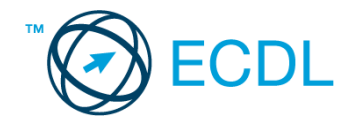

Szoba típus: *Franciaágyas* Vendégek száma: *2* Bejelentkezés dátuma: *augusztus 20.* Kijelentkezés dátuma: *augusztus 30.*

Ha kész, küldje be az űrlap eredményeit a Küldés gomb segítségével. Írja be a megjelenő kódot a **válaszfájl 31** nevű fájlba és mentse el a fájlt. **Egyiszteret a megfett a féjltette a** [2 pont]

- 5. Használja a böngésző súgó funkcióját, és keressen rá az alábbi témakörre: *előzmények törlése*. A megjelenő találatok közül másolja be az egyiket a *válaszfájl 31* nevű fájlba, majd mentse azt. [2 pont]
- 6. Keressen rá a *Balatonszemes* kifejezésre tetszőleges kereső használatával. Kattintson rá bármelyik találatra, ami tartalmazza a kifejezést és a weboldal szövegének egy részét másolja be a **válaszfájl 31** nevű fájlba, majd mentse a fájlt. **Egyes a magyar a féjltette a féjltette a féjltette a féjltette a** féjltette a féjltette a féjltette a féjltette a féjltette a féjltette a féjltette a féjltette a féjl
- 7. Nyomtassa ki az imént kiválasztott weboldal kezdőlapjának tartalmát (elegendő fájlba is a kijelölt meghajtóra). [2 pont]
- 8. Nyisson meg egy levelező programot és kezdjen el egy új e-mailt. Írja be az alábbi e-mail címet *e-mail cím 1*<sup>1</sup> a címzett mezőbe. A/az *e-mail cím 2*<sup>2</sup> e-mail címet pedig a *másolat* mezőnél adja meg. [2 pont]
- 9. Tárgyként a *hotelszolgáltatások* kifejezést használja **ideasztótások az alapján a kifejezést** használja **a kifejezést** kifejezést használja a kifejezést használja a kifejezést használja a kifejezést használja a kifejez
- 10. Az alábbi szöveget másolja ki és illessze be az e-mail törzsébe:

# *Kedves Klaudia!*

*A hotel Wi-Fi szolgáltatása ugye ingyenesen vehető igénybe a vendégek számára is?*

(folytatás a következő oldalon)

*Üdvözlettel:*

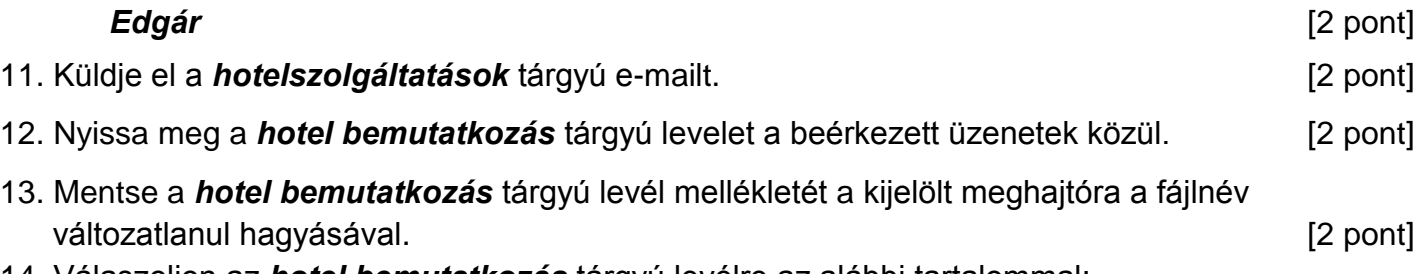

14. Válaszoljon az *hotel bemutatkozás* tárgyú levélre az alábbi tartalommal:

# *Kedves Klaudia!*

1

*Köszönöm a hotelről szóló információkat és a csatolt képet! Csodálatosan szép!*

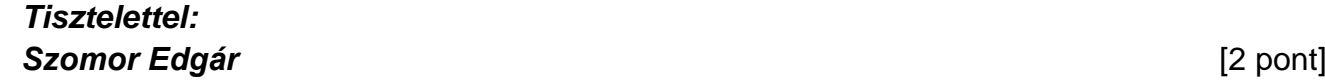

 $1$  Az ECDL vizsgáztató által megadott e-mail cím, ahová a levelet kell küldeni.

<sup>2</sup> Az ECDL vizsgáztató által megadott e-mail cím, ahová a levelet *másolatként* kell küldeni.

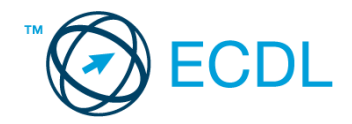

- 15. Keressen rá a *jégkrém* kifejezésre a beérkezett üzenetek között, majd készítsen képernyőképet a keresés eredményéről. A képernyőképet illessze be a *válaszfájl 31* nevű fájlba, majd mentse el. [2 pont]
- 16. Továbbítsa a *jégkrém* kifejezést tartalmazó e-mailt az alábbi címre *e-mail cím 3* 3 a következő üzenettel: *Jégkrém automata minden szobában!* [2 pont]

Mentsen el és zárjon be minden megnyitott fájlt és zárjon be minden megnyitott alkalmazást.

1

<sup>3</sup> Az ECDL vizsgáztató által megadott e-mail cím, ahová a levelet kell *továbbítani*.